# Secure Shell (SSH) Server door gebruikersverificatie op SX500 Series Stackableswitches  $\overline{\phantom{a}}$

## Doel

Het doel van dit document is te helpen bij het configureren van de gebruikersverificatie van de Secure Shell (SSH) Server op SX500 Series Stackable Switches. Deze instellingen helpen u ook als u een nieuwe SSH-gebruiker wilt toevoegen. Het is een optionele instelling.

Opmerking: Voordat u een gebruiker kunt toevoegen, moet er een RSA- of DSA-toets worden gegenereerd voor de gebruiker via een externe SSH-toets generaties/clienttoepassing.

#### Toepasselijke apparaten

・ SX500 Series Stackable-switches

#### **Softwareversie**

 $\cdot$  v1.2.76

### Secure Shell (SSH)-gebruikersverificatie

Stap 1. Meld u aan bij het hulpprogramma voor webconfiguratie en kies Security > SSHserver > SSH-gebruikersverificatie. De pagina SSH-gebruikersverificatie wordt geopend:

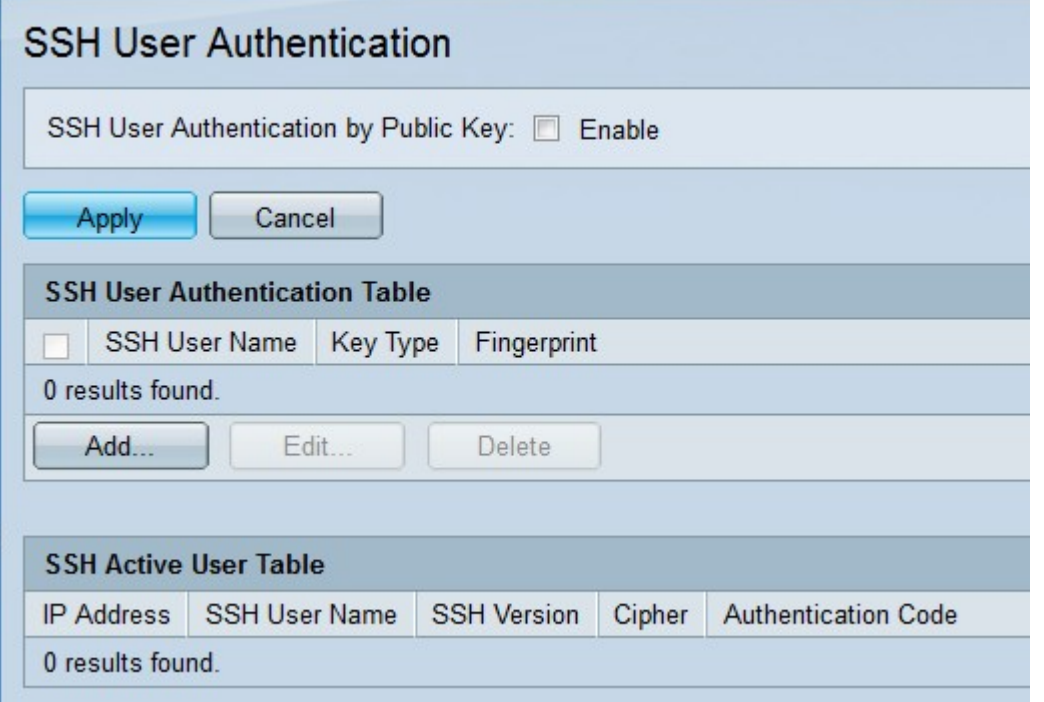

Stap 2. Controleer in het veld SSH-gebruikersverificatie door middel van openbare sleutel het aanvinkvakje Enable for Verificatie bij de SSH-clientgebruiker.

Stap 3. Klik op Toepassen.

De tabel met SSH-serververificatie heeft de volgende velden:

SSH-gebruikersnaam — De gebruikersnaam van de SSH-gebruiker wordt weergegeven.

・ Sleuteltype — Het hoofdtype wordt weergegeven, dat ofwel RSA ofwel DSA is.

・ Vingerdruk — De vingerafdruk die van de toetsen wordt gegenereerd, wordt weergegeven.

Stap 4. Klik op Add om een nieuwe SSH-gebruiker toe te voegen. Het venster SSHgebruiker toevoegen verschijnt.

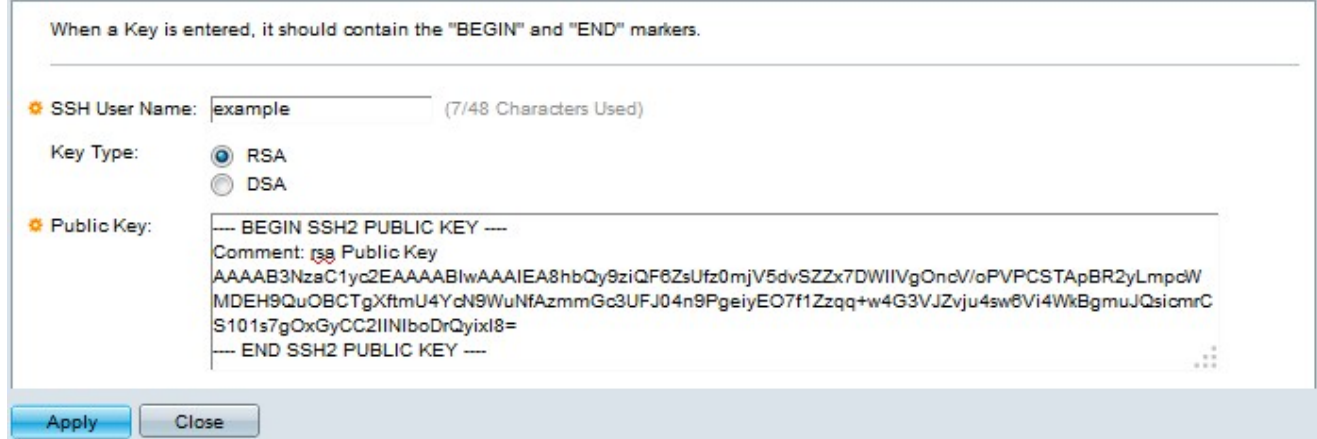

Stap 5. Voer in het veld SSH-gebruikersnaam de SSH-gebruikersnaam in.

Stap 6. Klik in het veld Type Key Type op de radioknop van het gewenste sleuteltype.

- $\cdot$  RSA Het is een algoritme gebruikt voor zowel encryptie als handtekeningen.
- $\cdot$  DSA Het is een algoritme dat alleen voor signatuur wordt gebruikt.

Stap 7. Voer in het veld Openbare sleutel de openbare sleutel in die door de SSHclienttoepassing gegenereerd is.

Stap 8. Klik op Toepassen. De nieuwe SSH-gebruiker wordt toegevoegd.

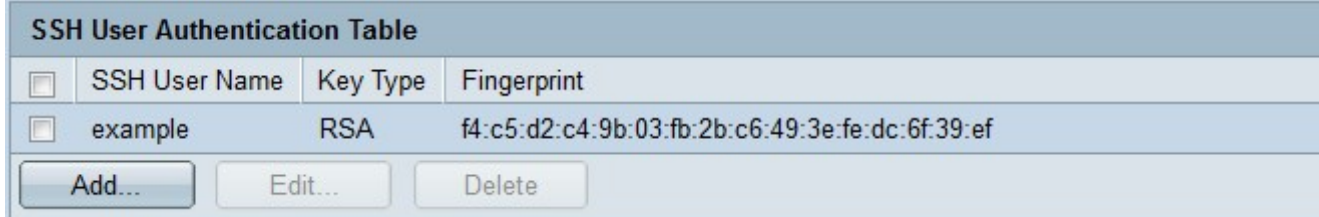

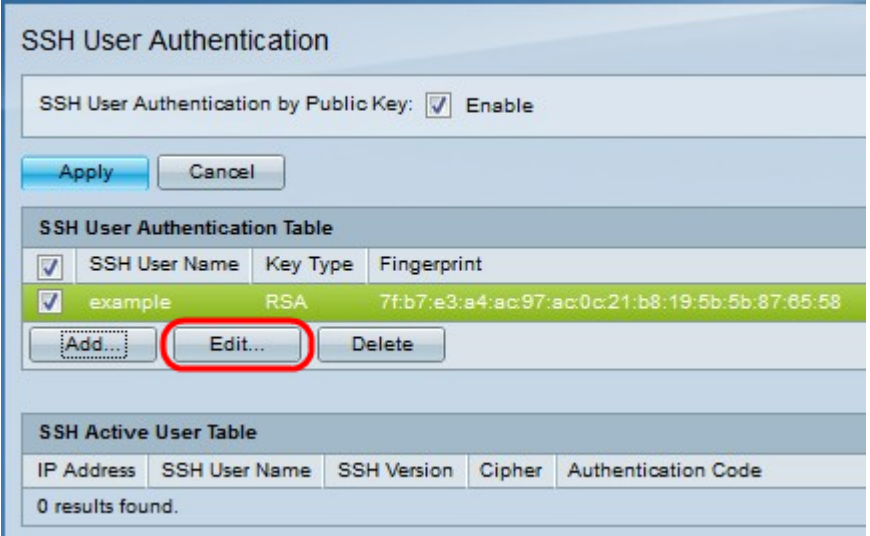

Stap 9. (Optioneel) Klik om SSH-gebruikersnaam-referenties te bewerken op het gewenste aankruisvakje en klik op Bewerken. Het venster SSH-gebruiker bewerken verschijnt.

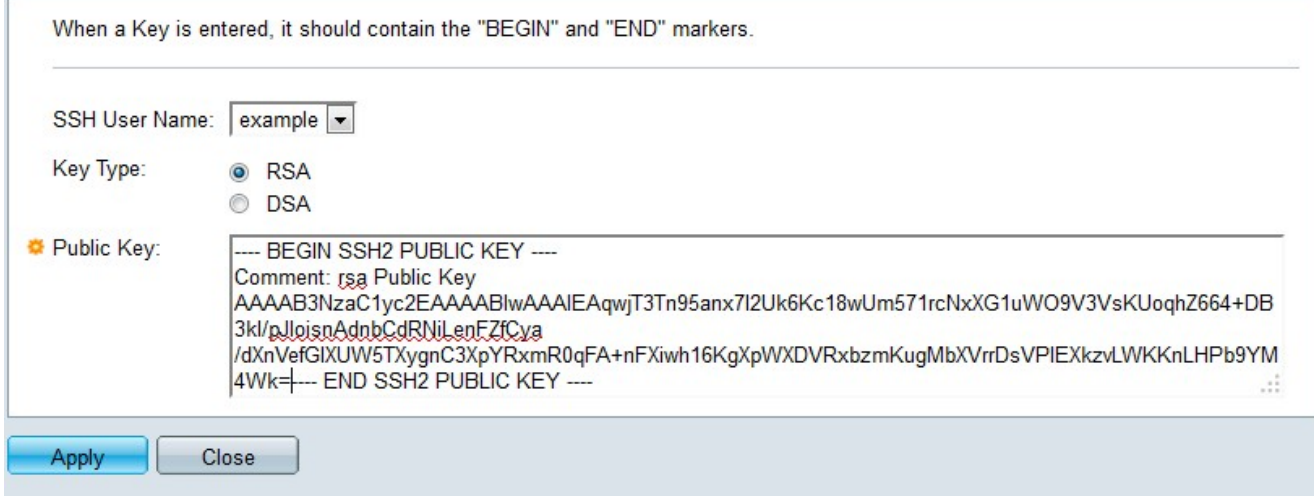

Stap 10. Klik op Toepassen na de gewenste wijzigingen.

Stap 1. (Optioneel) Om SSH-gebruikersnaam te verwijderen, controleert u het gewenste aankruisvakje in de tabel met SSH-gebruikersverificatie en klikt u op Verwijderen om deze te verwijderen.